## **Tele Medicine instructions.**

-The provider needs to install the "Zoom" application on his/her computer or/and phone -Zoom is available for free download from: zoom.us

-ZOOM is also a free app from the Play store (Android) or from the App Store (iPhones)

-No account is required to attend a call.

1-The Nurse starts the Zoom conference and contact the provider.

- 2-The provider opens up the "zoom" application on his/her device.
- 3-The provider selects "Join a meeting"
- 4-The provider types the meeting number (10 digit number provided by the Nurse)
- 5-The nurse "accepts" the meeting guest in "ZOOM"
- 6- The nurse brings the WOW in place, by the patient.
- 7- The provider selects: **Requests Camera Control**.
- 8- The Provider move and Zoom the camera as needed.

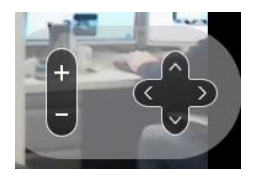

9- Once the consult ir over, the Probiver selects: "Leave the Meeting".